## **Графический редактор**

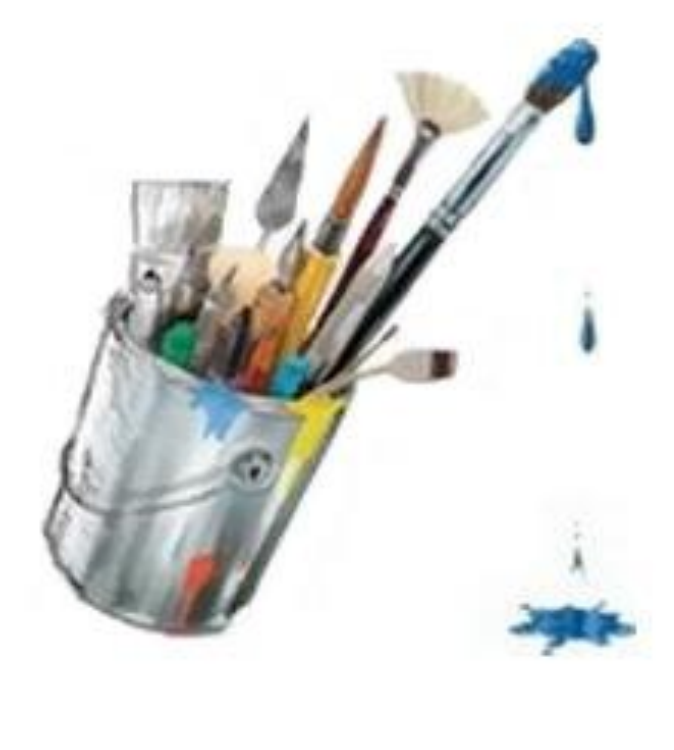

Учитель 1 категории Панова О.Н.

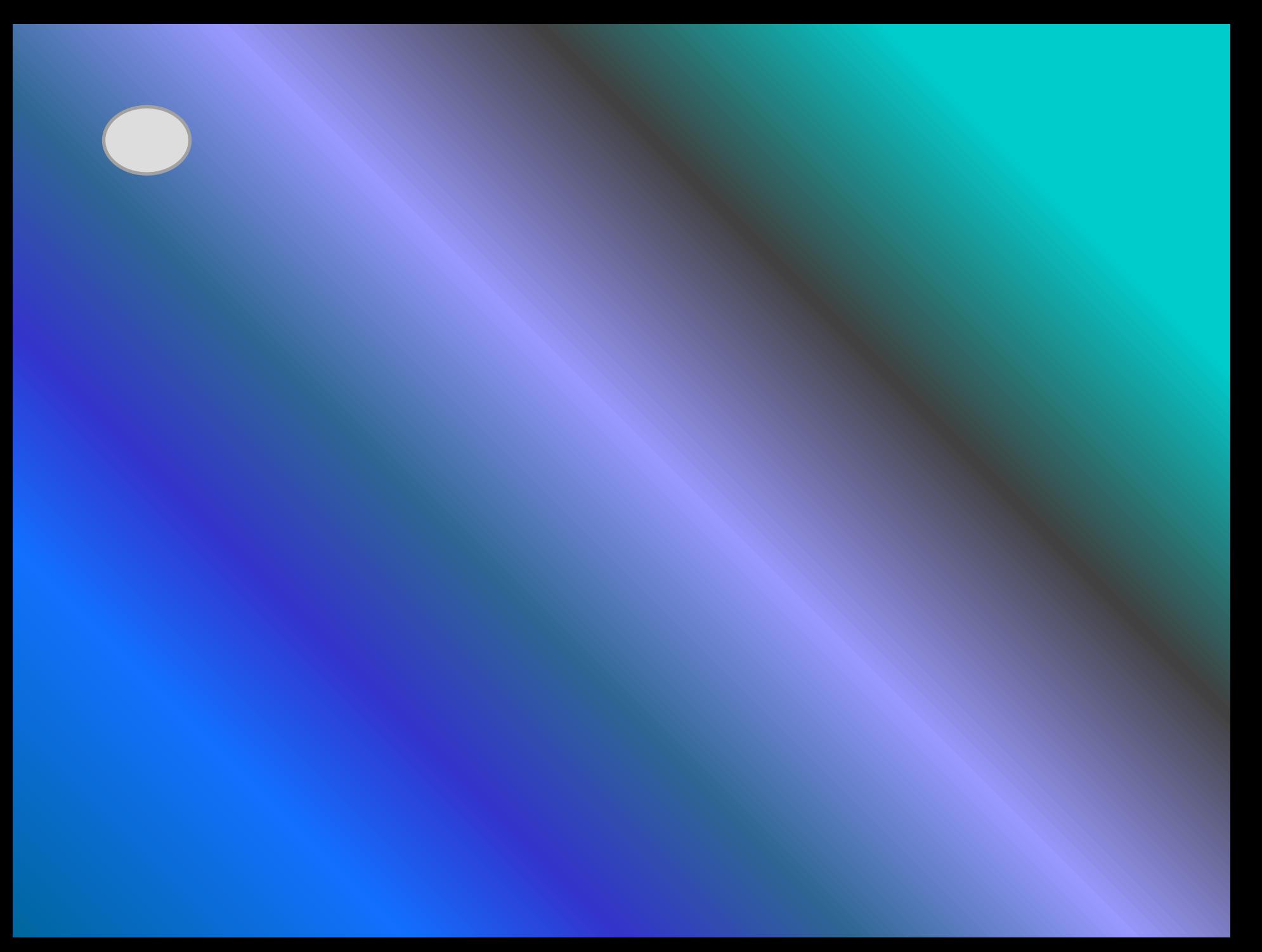

# **Paint**

Графический редактор – программа для создания, сохранения и печати рисунков. Редакторы бывают растровые и векторные. В растровых редакторах рисунки состоят из пикселей – отдельных точек, а в векторных редакторах рисунки состоят из геометрических фигур.

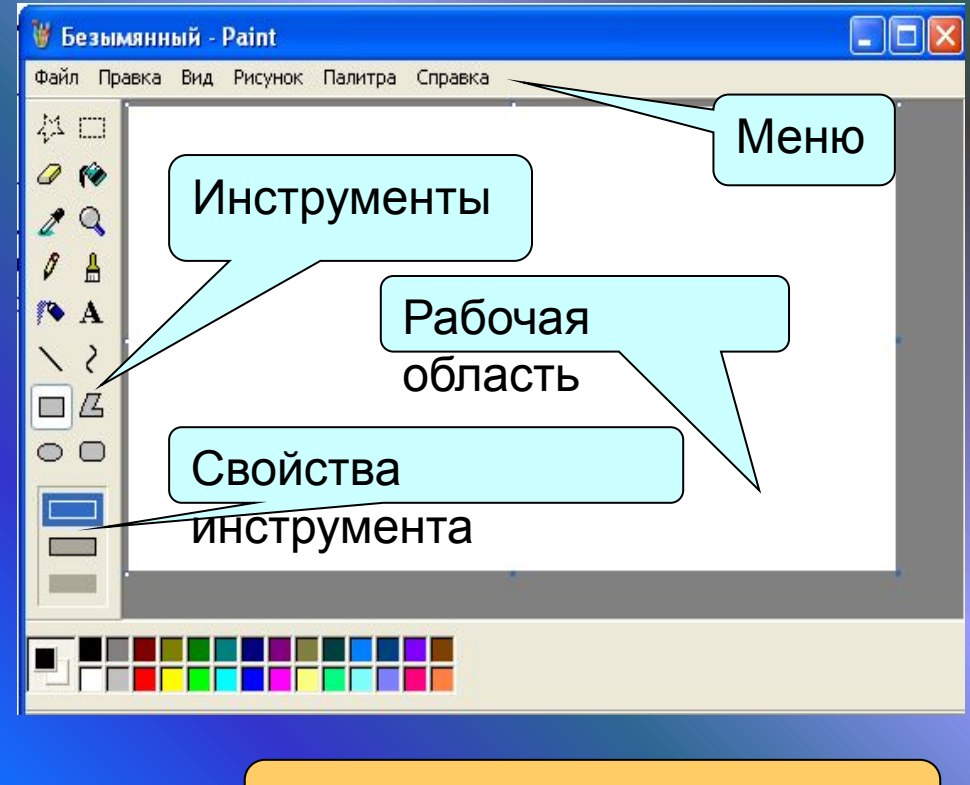

Цвет переднего плана (левая кнопка мыши)

> Цвет фона (правая кнопка мыши)

Графический редактор Paint предназначен для работы с растровыми изображениями. Он запускается командой **Пуск Все программы Стандартные Paint.** Основную часть окна составляет рабочая область. Слева от рабочей области – Панель инструментов, под ней – окно свойств каждого инструмента, ниже рабочей области – палитра цветов, наверху – меню.

### **инструменты рисования**

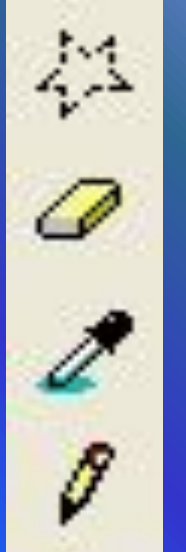

- Выделение произвольной области
- Ластик
- Выбор цвета
	- Карандаш
- Распылитель
	- Линия
- Прямоугольник
	- Эллипс

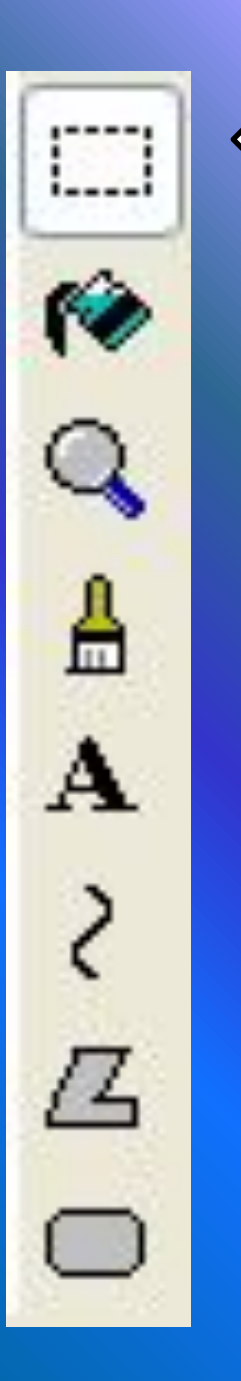

Выделение прямоугольной области Заливка краской Лупа Кисть Текст Кривая Многоугольник Скругленный прямоугольник

## **Совмещение**

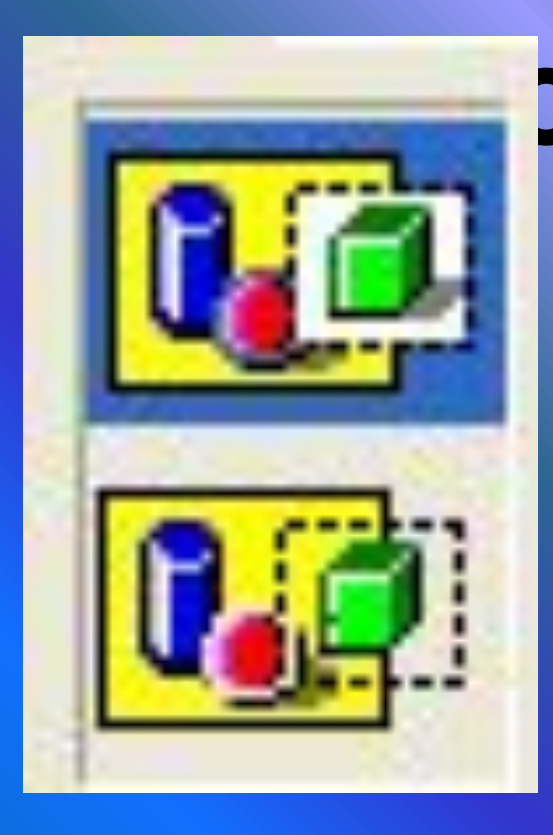

**Объектов К. Г.О.Вым цветом и** прозрачным фоном. При конструировании рисунка из нескольких объектов надо пользоваться вторым вариантом – прозрачным фоном. Если линия создаётся при нажатой кнопке Shift, то она получается строго горизонтальной или вертикальной, а фигура – правильной. Чтобы получить копию объекта нужно выделить его прямоугольной или произвольной рамкой, а затем, нажав

кнопку Ctrl, перетащить копируемый объект левой кнопкой мыши.

### **Использование**

Инструмент Кривая стунит в Сирбражения кривых линий<br>(зигзагов) в три приёма: сначала нужно провести отрезок нужной длины, затем левой кнопкой мыши оттянуть участок Кривой в сторону и зафиксировать щелчком, второй изгиб выполняется аналогично.

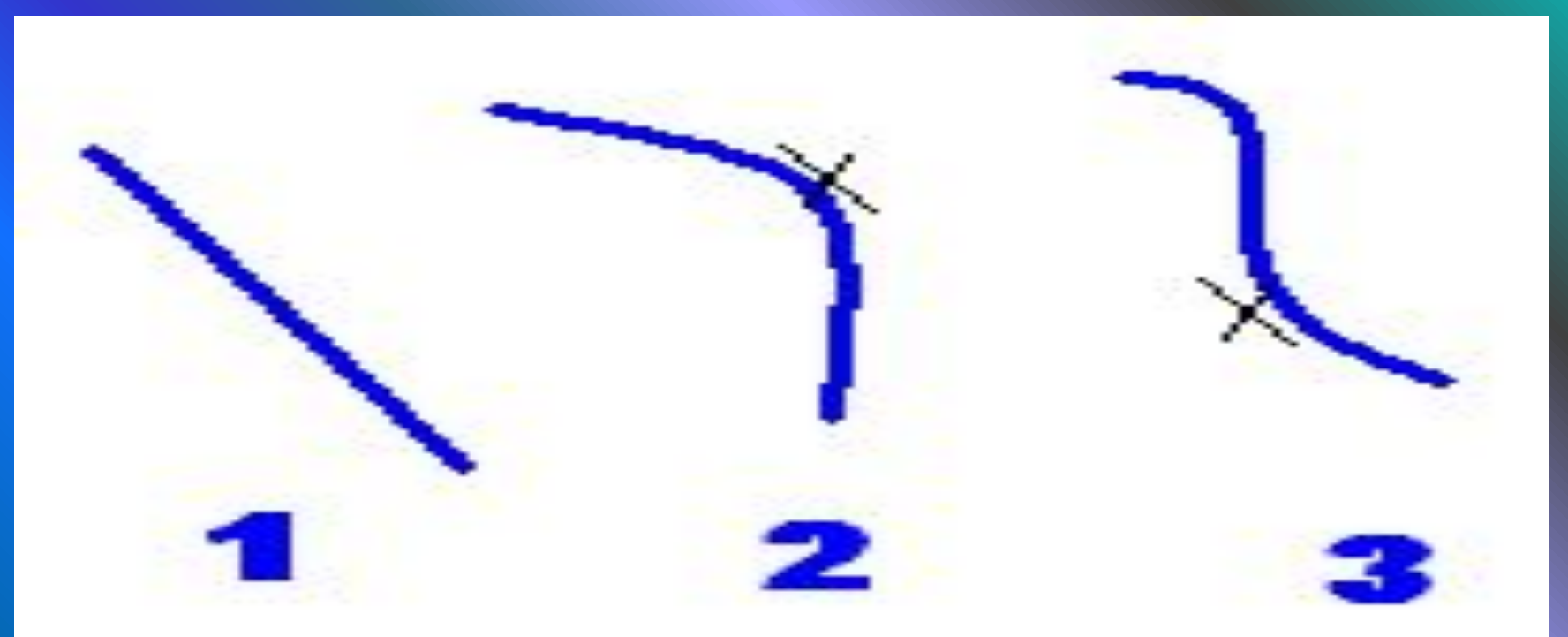

## **Конструирование объёмных**

Используя объёмные фигуры, например кубики, можно получать интересные объемные и ображения. Для этого нужно сначала нарисовать один кубик в нижнем левом углу экрана, используя три разных оттенка одного цвета дл раскраски граней. Этот кубик всегда надо всегда копировать, он запасной.

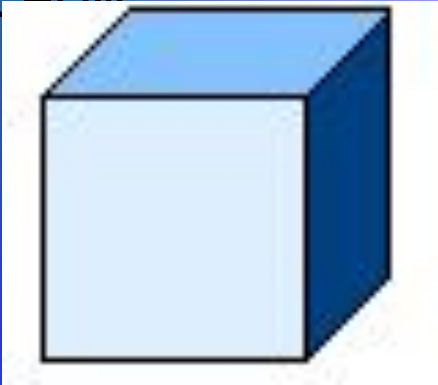

Складывать конструкцию нужно начинать всегда **с нижнего заднего ряда и слева направо.** Например:

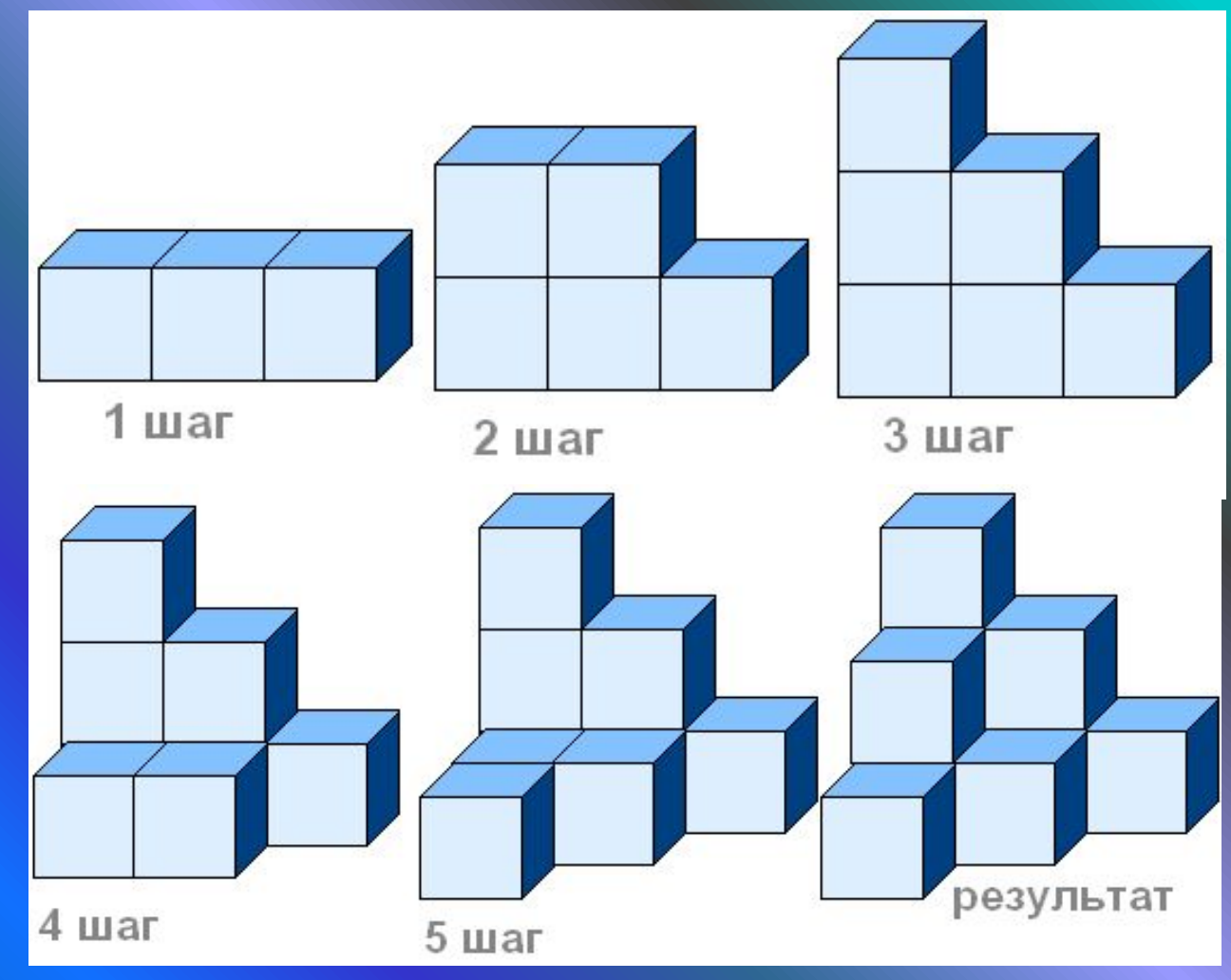

### **Выполнение наклонов.**

Чтобы наклонить любой объект на некоторое количество градусов влево или вправо надо выделить объект прямоугольной рамкой, затем открыть в меню пункт **РИСУНОКРастянуть/Наклонить** и во второй рамке **НАКЛОНИТЬ** написать количество градусов по горизонтали или по вертикали. Например: 45° по горизонтали и 20° и 20 $^{\circ}$  по

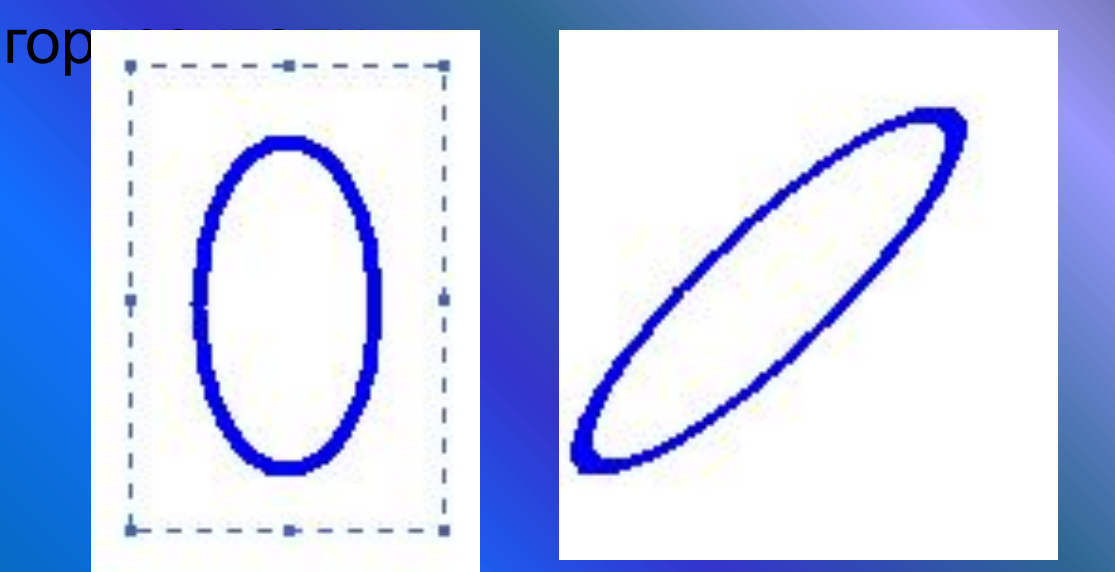

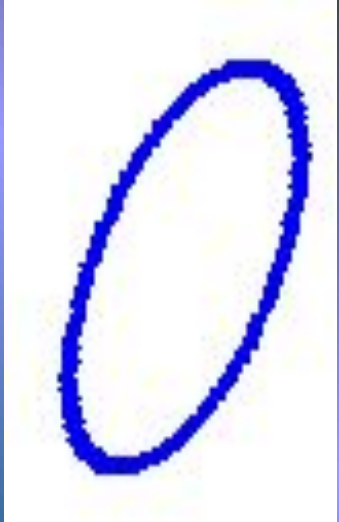

При выполнении наклонов линии сильно растягиваются, поэтому их надо рисовать в несколько пикселей толщиной. Иначе линия будет иметь разрывы через которые краска при заливке выливается. Толщина выбирается в окне свойства линии, даже если рисовать нужно эллипсы или прямоугольники.

Иногда можно рисовать объекты, которые кажутся наклонёнными, но при их создании наклоны не использовались. Например:

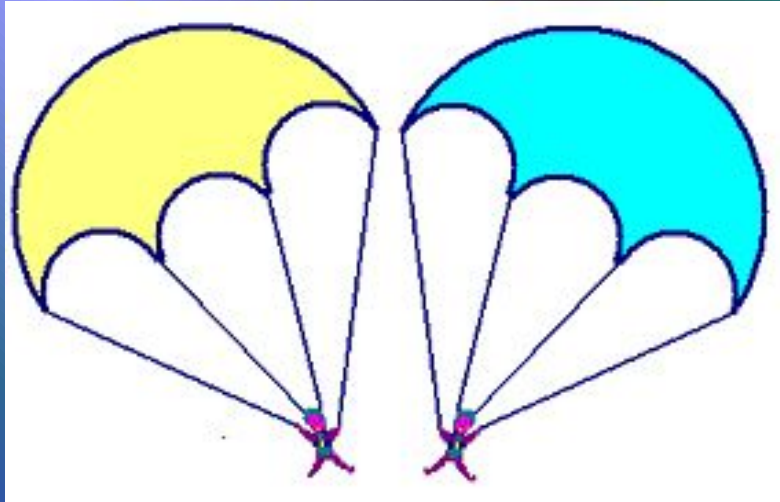

Чтобы нарисовать купол нужно постепенно выделять и отрезать кнопкой **Delete** от круга лишние части. Аналогично сделать нижнюю часть купола парашюта, скопировав её 2

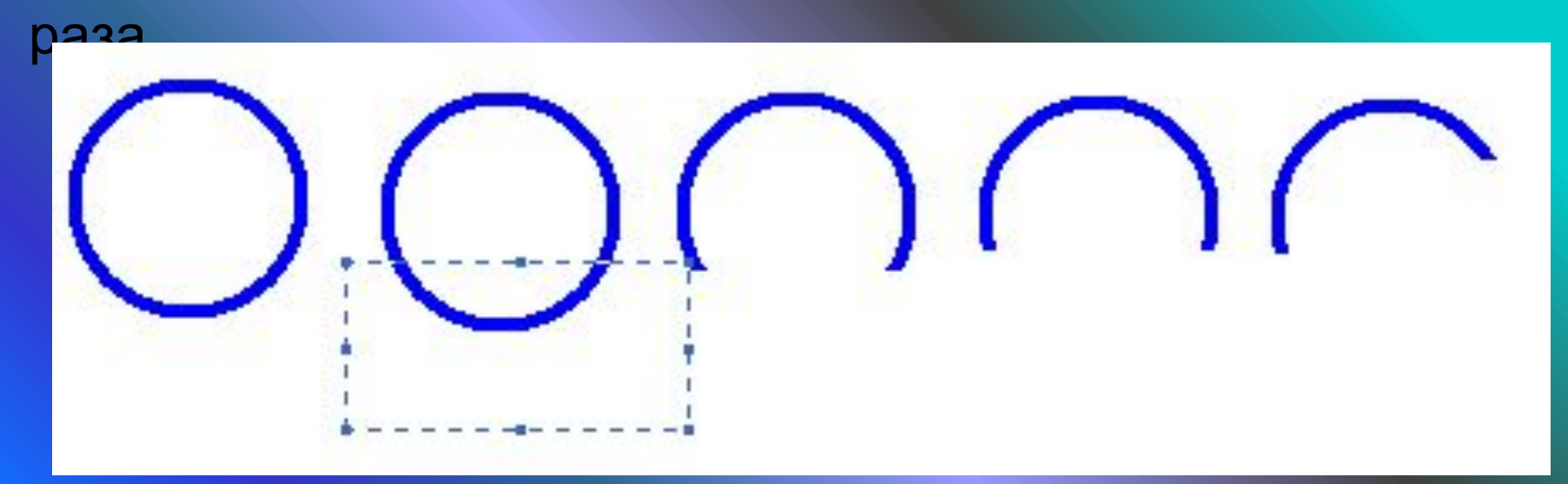

## **Исполнение надписей.**

Графический редактор Paint позволяет создавать рисунки, содержащие надписи. Они являются частью рисунка и не редактируются. Чтобы создать надпись нужно использовать инструмент Надпись . Сначала растягивается текстовая рамка, внутри которой есть текстовый курсор. Чтобы изменить вид, размер или начертание шрифта нужна Панель атрибутов текста. Если она не появляется автоматически, то её можно вызвать **ВИД Панель атрибутов текста**.

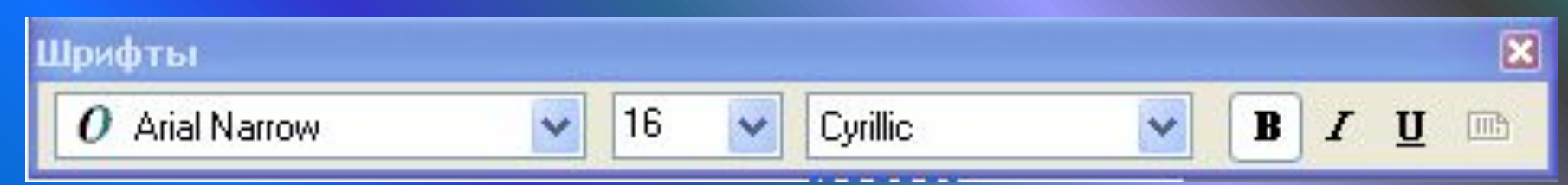

#### **Монтаж рисунка из объектов.**

Создавая рисунок из объектов, хранящихся в разных файлах удобно открывать сразу несколько окон программы Paint. В одном окне создаётся готовый рисунок, а в других подготавливаются объекты, перемещаемые в основное окно. Для этого нужный объект выделяется и копируется с помощью меню **ПРАВКАКОПИРОВАТЬ**, а в основном окне **ПРАВКА ВСТАВИТЬ.** Можно также использовать комбинации клавиш **Ctrl+C** для копирования **и Ctrl+V** для вставки. Скопированный объект помещается в буфер обмена (в оперативной памяти). При вставке он остается выделенным и его можно перемещать на нужное место.

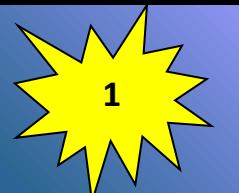

Запусти Paint. Установи размер страницы 900 на 600 пикселей (**РИСУНОК АТРИБУТЫ**) Залей страницу голубым цветом. Используя инструмент Карандаш, который рисует линии в один пиксель толщиной, нарисуй облака и волны. Используя залитый эллипс и линии в три пикселя толщиной, нарисуй солнце. Закрашенным многоугольником нарисуй лодку и парус. Лишние детали можно стирать

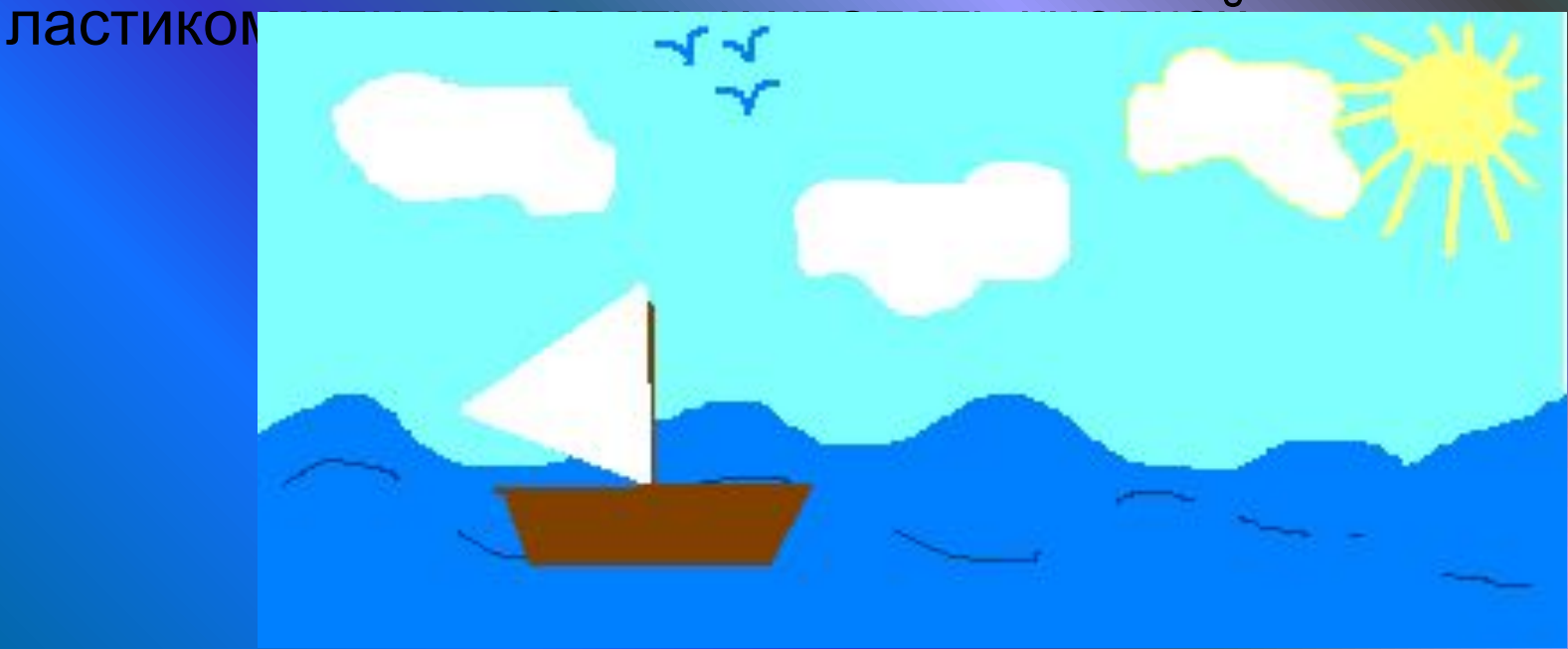

Нарисуй снеговика, собрав его из отдельных деталей. Вторую руку – скопируй. Глаза нарисуй большой круглой кистью.

**Практическая работа №3** Нарисуй одну черную окружность в 3 пикселя толщиной. Скопируй её 4 раза и залей в синий, зеленый, красный и жёлтый цвета. Собери их вместе, чтобы получились олимпийские кольца.

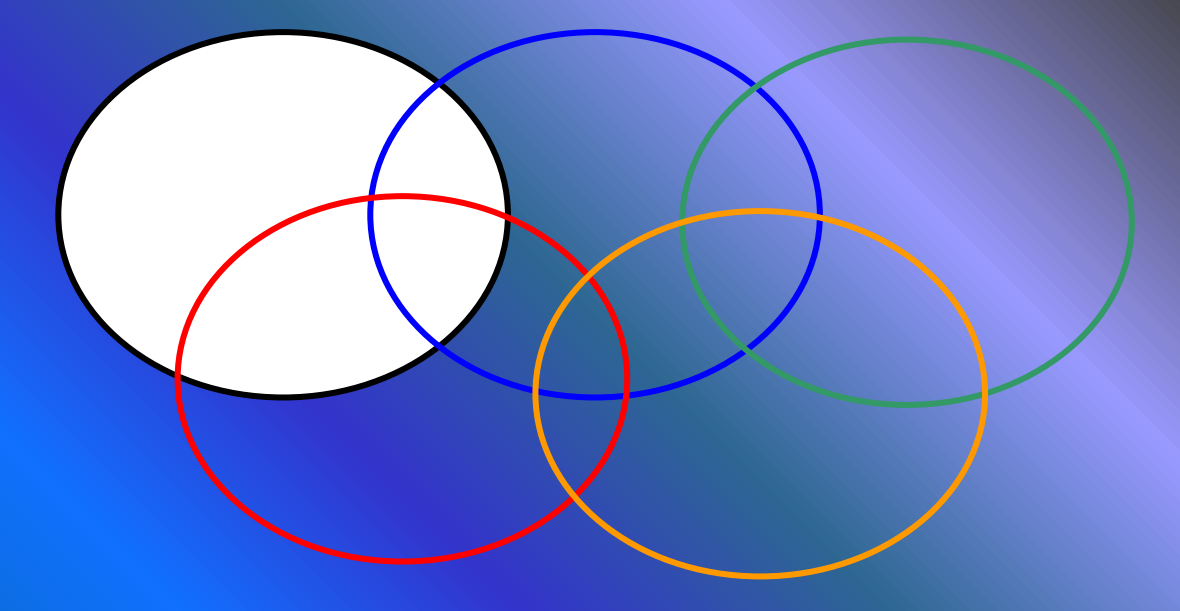

Нарисуй месяц, наложив друг на друга два одинаковых круга разных цветов, а потом залей второй круг цветом

> Таким же наложение кругов друг на друга построй разноцветную мишень.

Используя многоугольник с заливкой и цветной границей нарисуй одну дощечку для забора. Круглой маленькой кистью набей два гвоздя. Затем нарисуй два параллельных бруска по линии расположения гвоздей. С помощью копирования нарисуй забор.

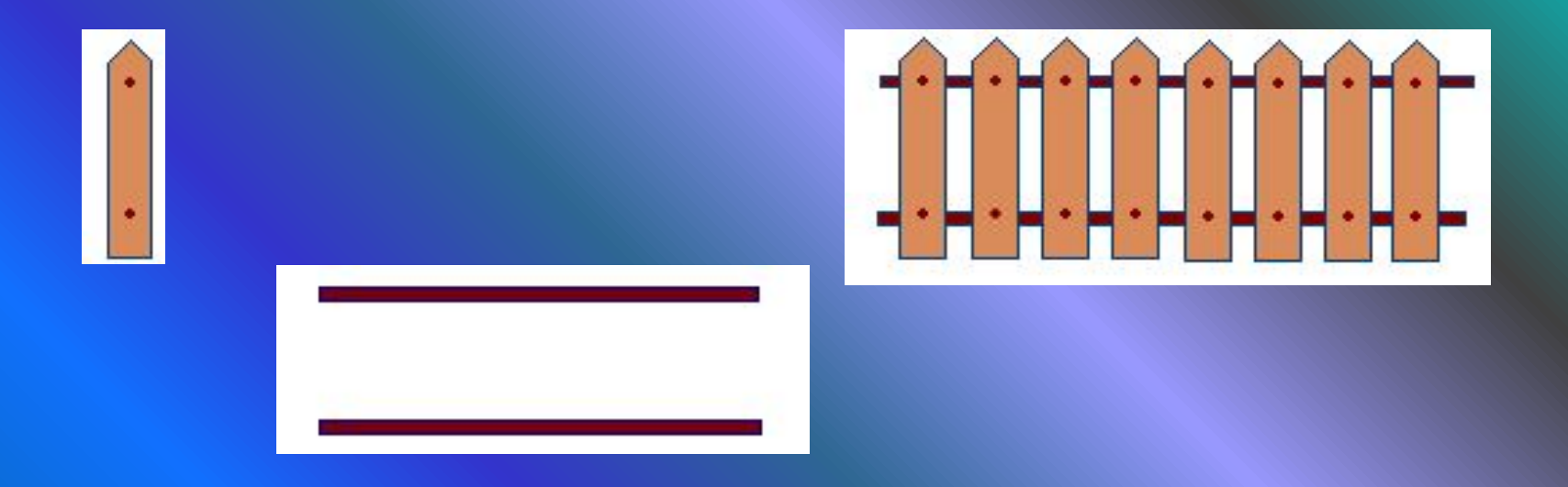

Круглой кистью и распылителем нарисуй дерево. Распылителем, карандашом и белой заливкой – траву. Эллипсами и диагональной кистью - и вишни. Совмести все объекты вместе.

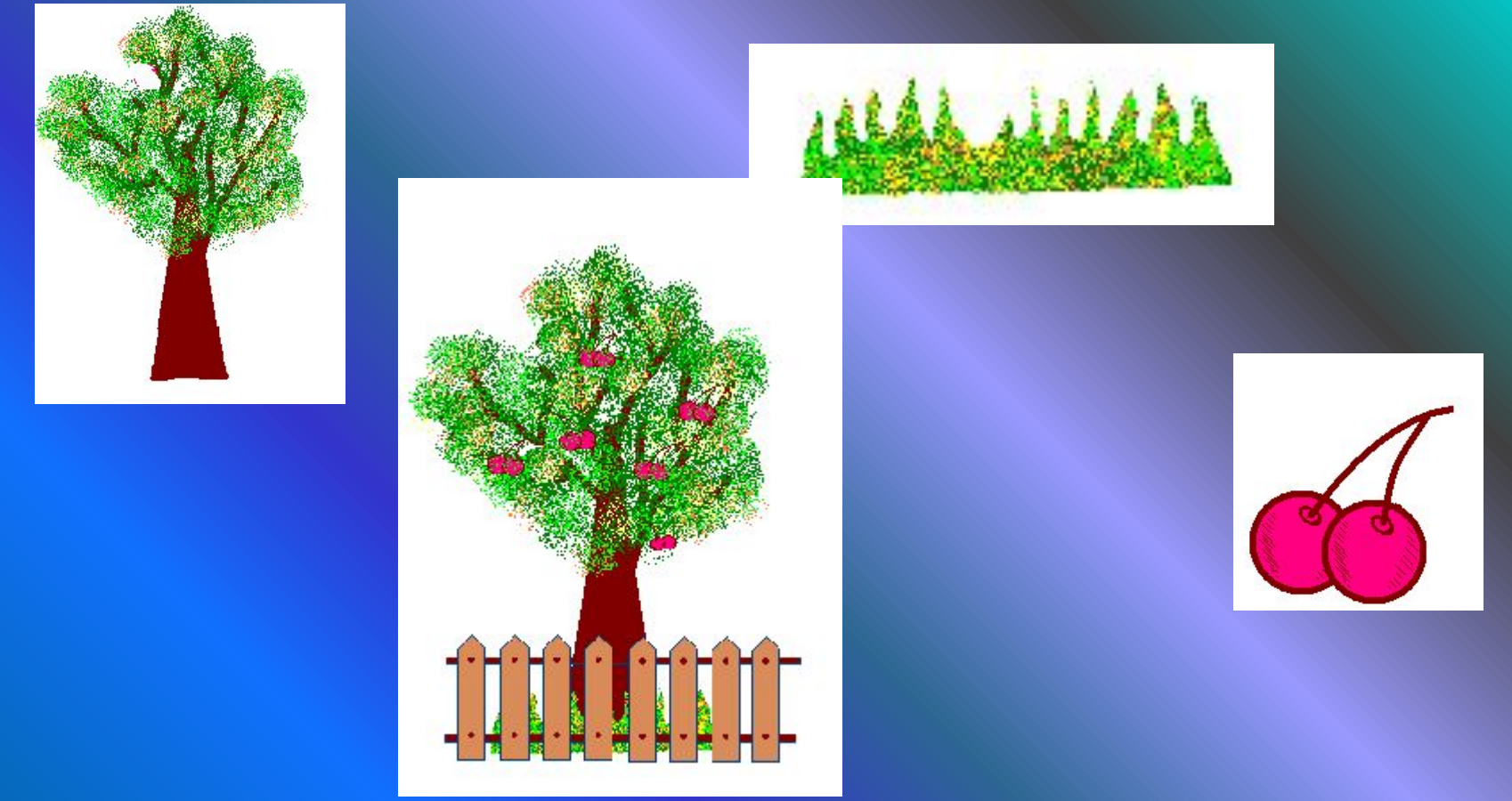

Используя инструмент Кривая и части эллипсов, нарисуй арбузы, мяч и зонт:

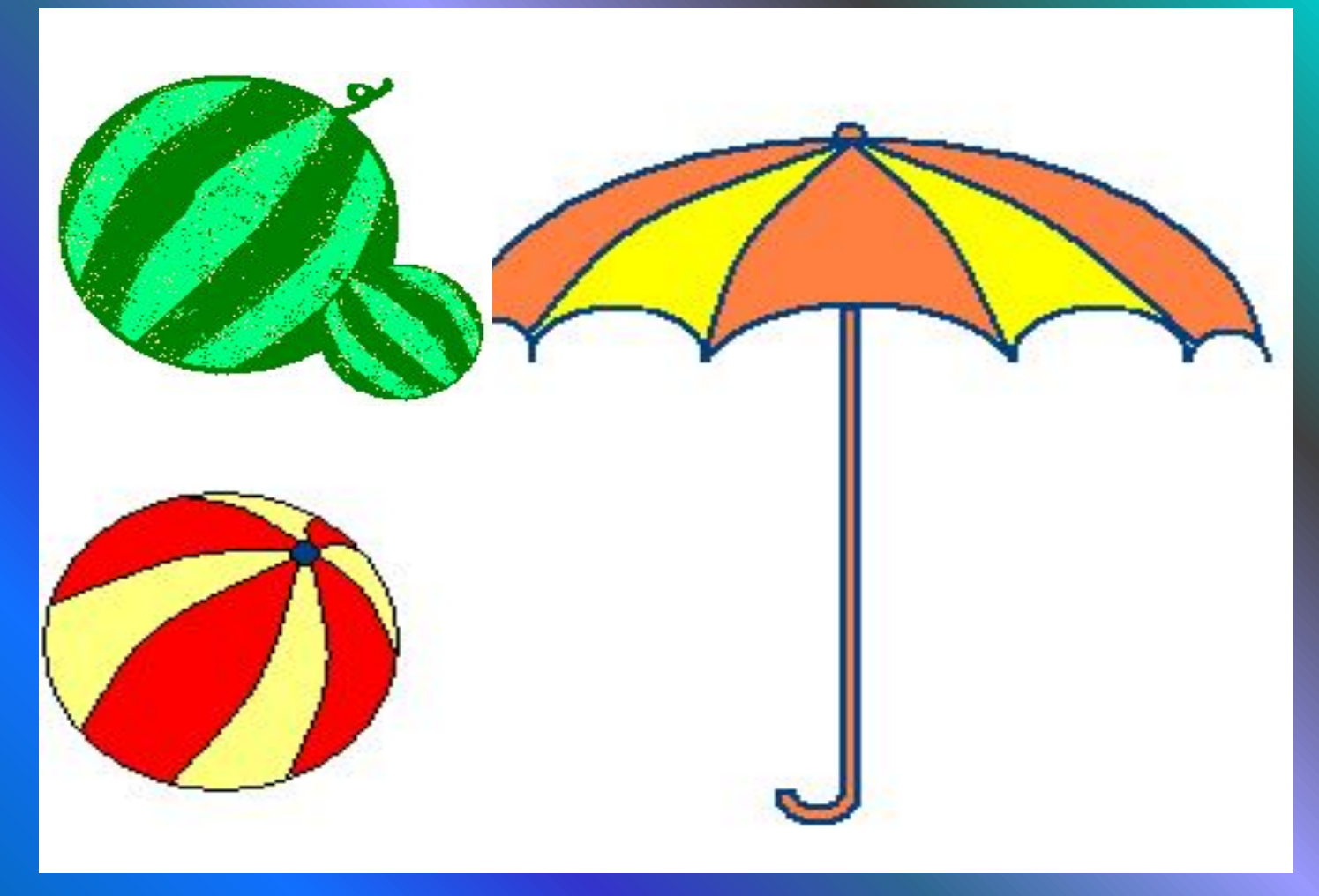

Нарисуй рисунки, используя копирование с помощью кнопки **Ctrl**. Нарисуй сначала только оду ягоду. А затем копируй её, начиная с самой нижней и постепенно продвигаясь вверх. При рисовании второго листа используй отражение копии сверху вниз и слева направо (**РИСУНОК**

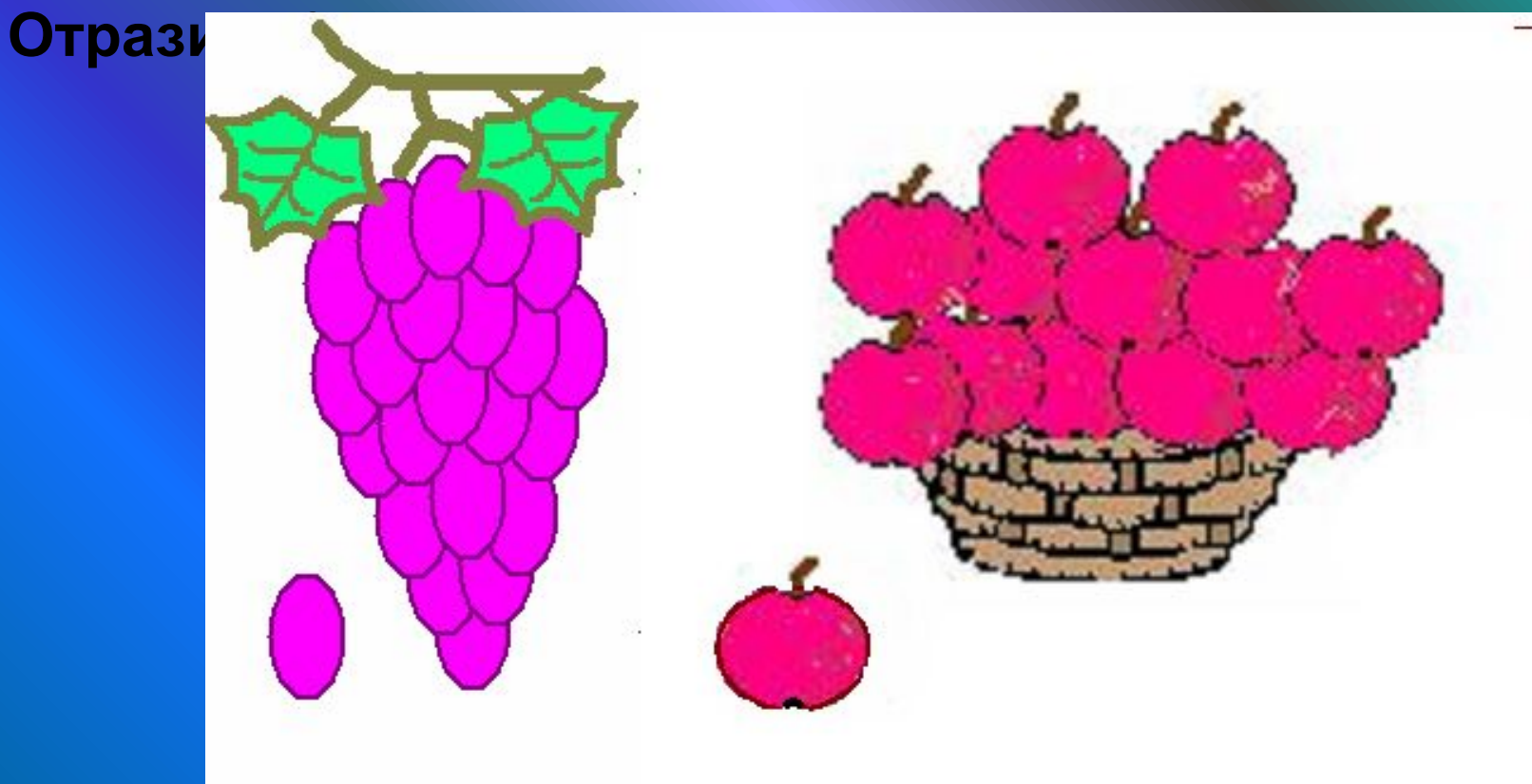

Нарисуй змею. Сначала нарисуй окружность тёмного цвета и залей её внутри светлым тоном. Затем, выдели окружность рамкой с прозрачным фоном и перетаскивай её левой кнопкой мыши при нажатой клавише **Shift**. Будет происходить многократное копирование объекта. Затем, нарисуй змее черты лица.

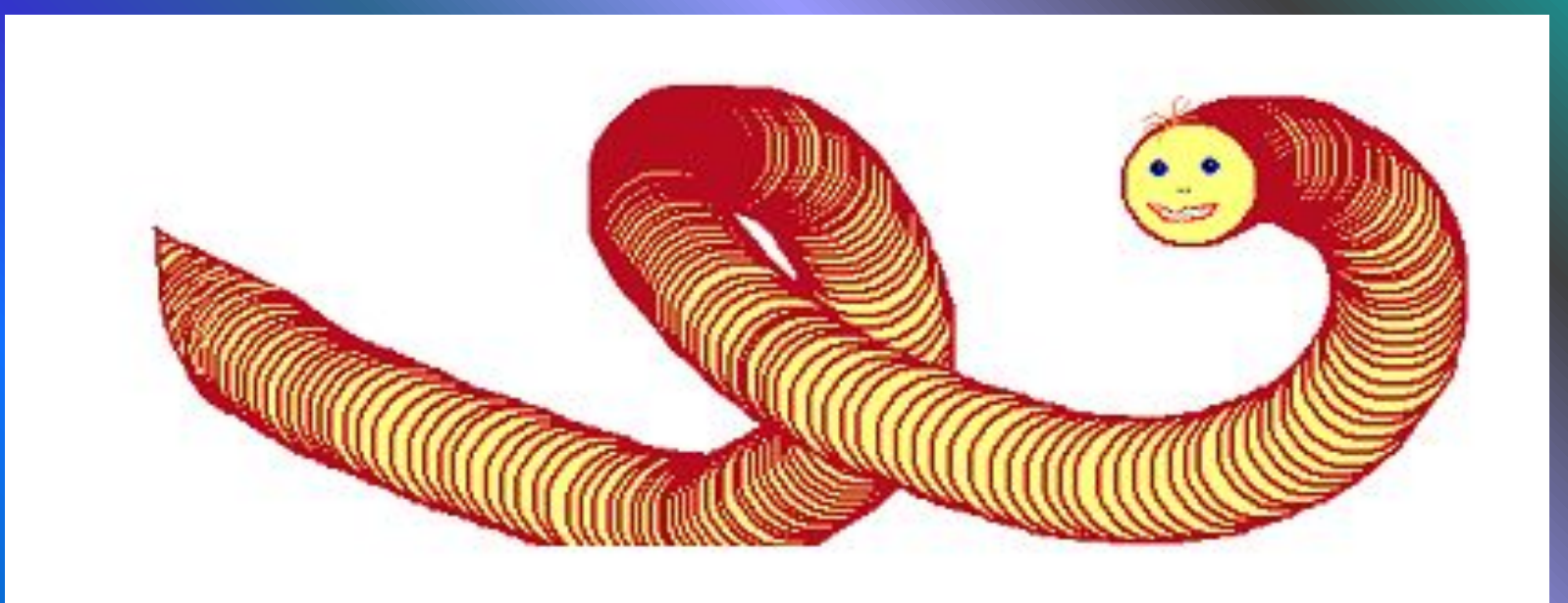

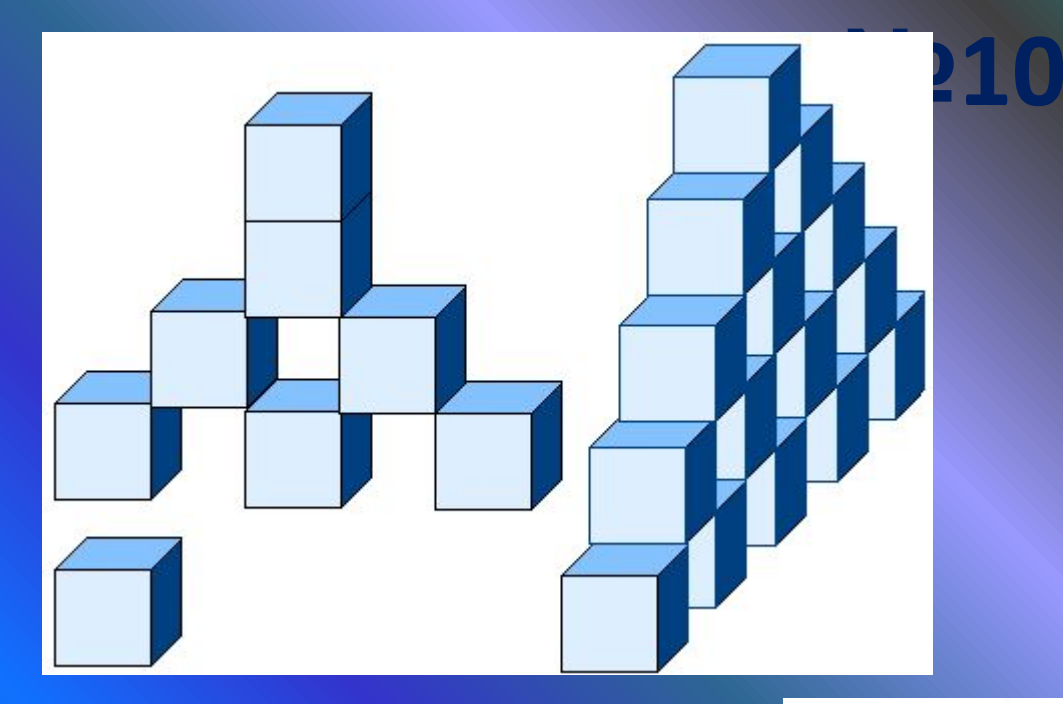

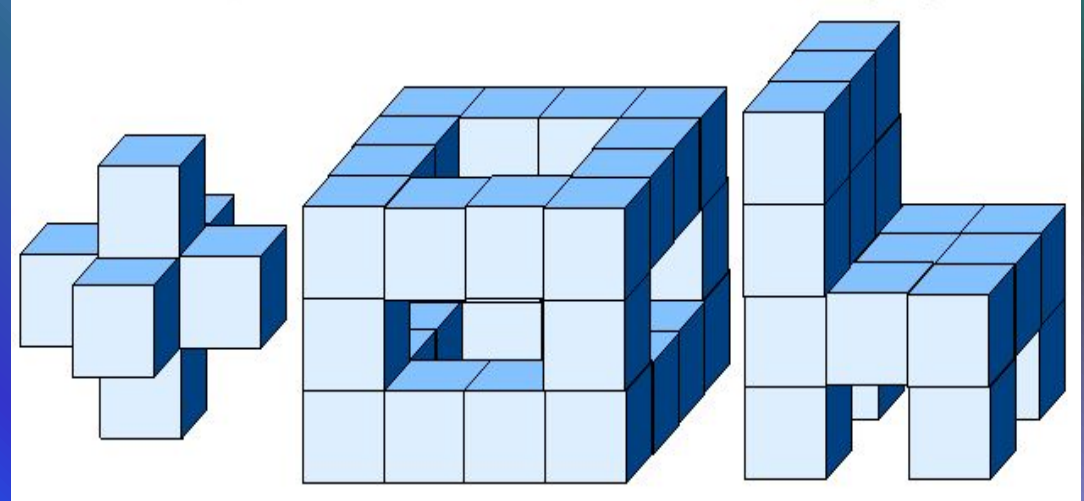

Нарисуй, используя наклоные кривые ягоду крыжовника,

шарики.

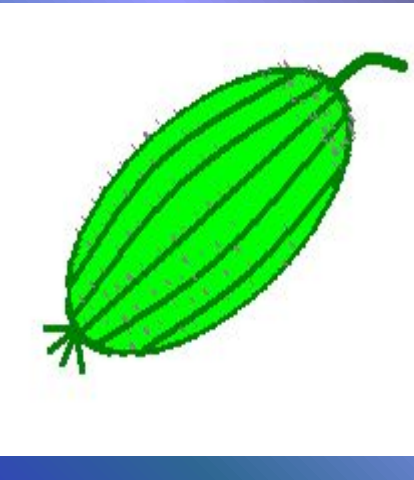

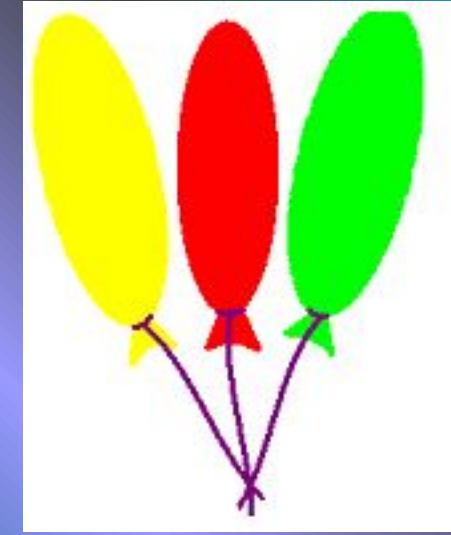

Нарисуй будильник. Круги**№**для**12**цифр копируй – сначала самый верхний и нижний, потом – самый левый и правый, а затем добавь по два между основными. Раскрась будильник. Цифры напиши отдельно с помощью Надписи, а затем вырежи и перенеси на готовый будильник.

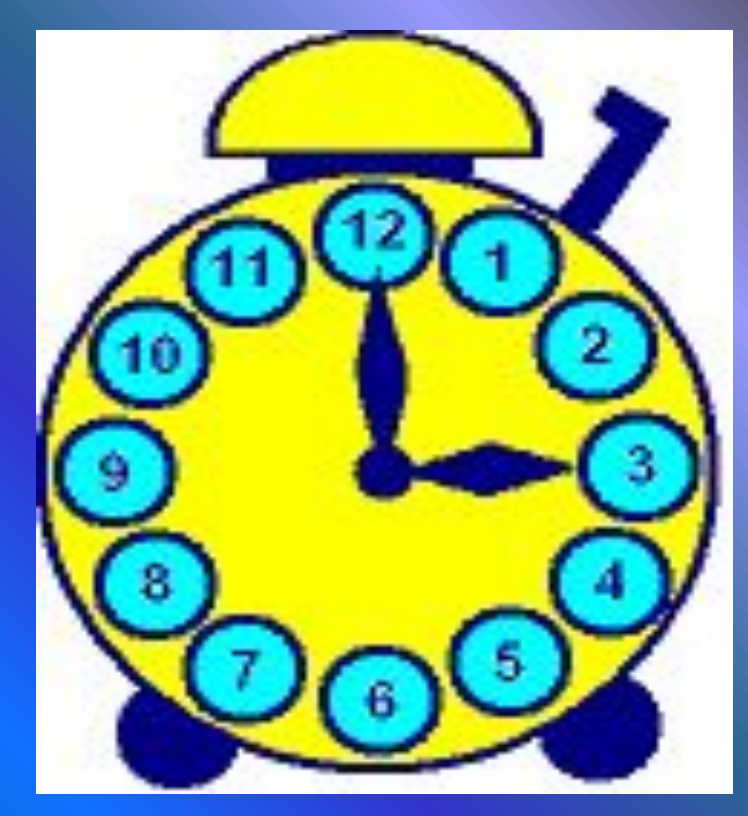

#### **Итоговая контрольная** Открой свою папку. Из рисунков **работа**, которые там хранятся, выбери необходимые объекты для создания следующего изображения. Недостающие детали дорисуй.

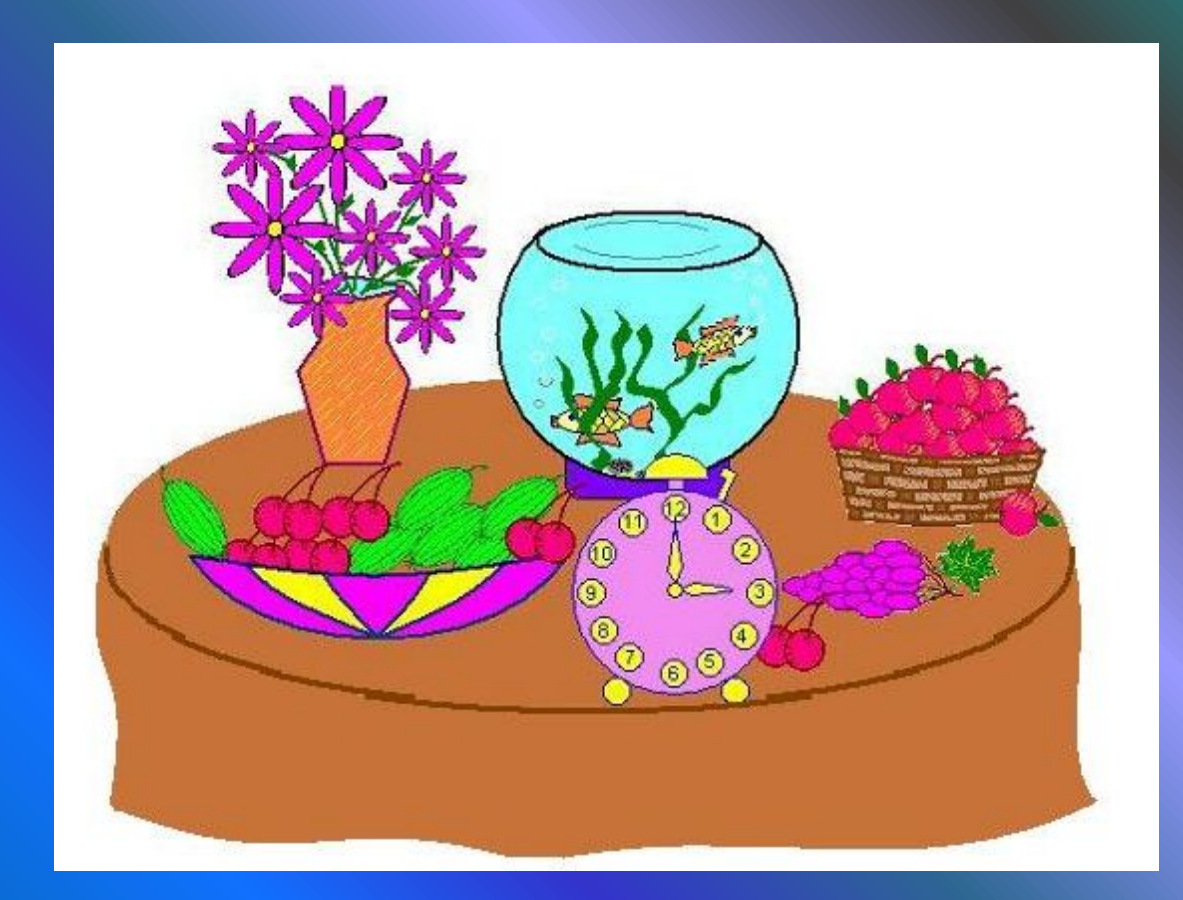